#### **Практическая работа №12 «Интерфейс звукового редактора. Настройка основных компонентов программ-редакторов звука.» Время: 90 мин**

Цели:

 Повторить и закрепить знания о звуковых форматах файлов

 Познакомиться с интерфейсом и основными приемами работы в аудио редакторе Audacity .

#### Формируемые компетенции:

 ПК4.4 Обрабатывать аудио и визуальный контент средствами звуковых, графических и видео-редакторов

 ОК.2 Организовывать собственную деятельность, исходя из цели и способов её достижения.

 ОК.3 Анализировать рабочую ситуацию, осуществлять текущий и итоговый контроль, оценку и коррекцию собственной деятельности, нести ответственность за результаты своей работы.

Запустите программу **Audacity** (Пуск – Все программы - Audacity) и рассмотрите интерфейс:

Добавление звукового файла в редактор, осуществляется простым перетаскиванием мышкой.<br>Бялковыйно

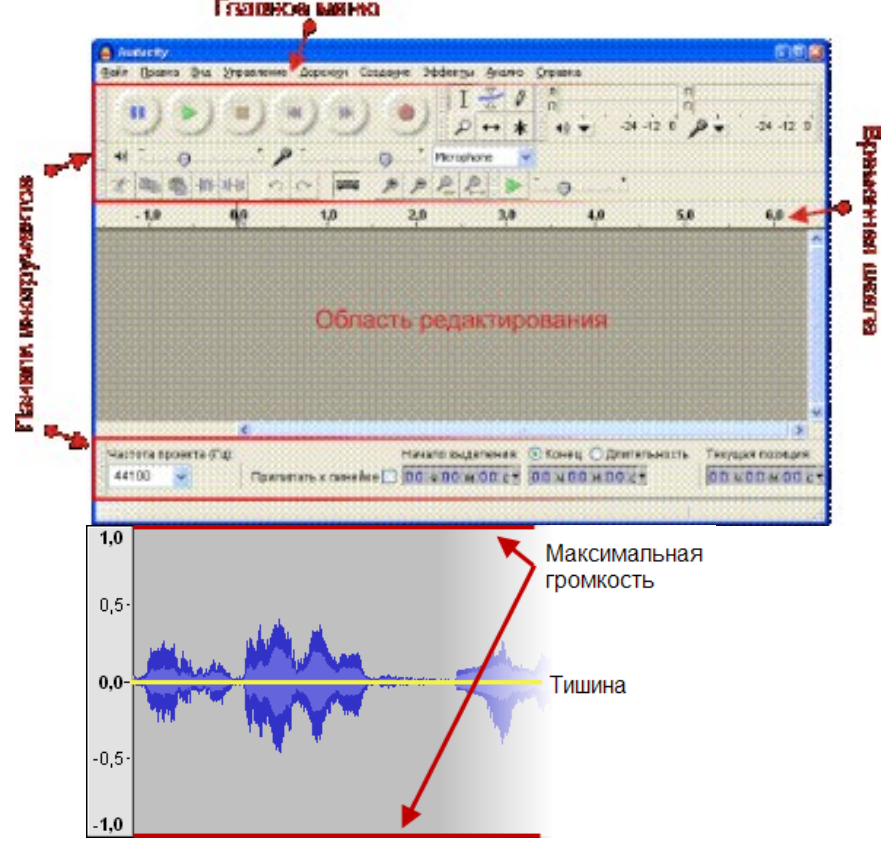

## **Задание 1. Сохранение в разные звуковые форматы. (2 балла)**

А) Откройте файл Вальс.мр3 и сохраните его в формате wav (команда меню: файл – экспортировать, выбрать свою папку, задать имя и выбрать нужный тип файла, в окне нажать «ОК»). Б) Откройте файл Ария.wav и сохраните его в формате мр2

### **Задание 2.Обрезка и перестановка местами звуковых фрагментов.(6 баллов)**

За выделение части волновой формы либо постановки курсора в нужную часть звуковых данных отвечает инструмент Выделение:

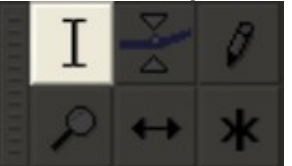

Прежде чем выделять аудио, убедитесь, что выбран именно этот инструмент.

Пример выделения со 2 по 3 секунду:  $-1.0$  $0.0$  $1,0$ 4.0 **× ДИКТОР**  $1,0$ Моно, 44100Hz  $0,5 -$ 32-bit float Тихо Соло  $0.0$ ட்ட வ  $\mathsf{u}$  $-0,5$  $\triangle$  $-1.0$ 

Если плохо видно шкалу времени, пользуйтесь

### кнопками:

Увеличьте волновую форму так, чтобы она по горизонтали вместилась в окно редактора. Для этого нужно только нажать на кнопку  $P$ 

### Исправление ошибок:

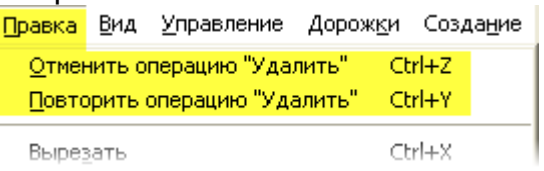

Для вырезания, копирования и вставки выделенной части аудиозаписи воспользуйтесь пунктами меню: Правка → Вырезать (Ctrl+X), Правка → Копировать (Ctrl+C) и Правка → Вставить (Ctrl+V)

либо кнопками на панели инструментов:

 А) Откройте файл Вальс.мр3, выделите первые 15 сек. звучания, скопируйте их, вставьте данный фрагмент в конец композиции, применив к нему эффект плавного затухания. (Меню: эффекты – плавное затухание). Когда применяете эффект не забываем, что фрагмент должен быть выделен.

Результат сохраняем в свою папку(файл - экспортировать) под именем «вальс21 .мр2».

 Б) Откройте файл Вальс.мр3, выделите последние 15 сек. звучания и вставьте этот фрагмент в начало композиции, применив к нему эффект плавного нарастания. Результат сохраняем в свою папку под именем «вальс22 .мр2».

 В) Откройте файл Ария.мр3, удалите фрагмент с 44,5 сек до 53,5 сек., прослушайте что получилось и сохраните в файл «1.wav»

 Г) Откройте файл Ария.мр3, выделите фрагмент с 12сек. до 2 мин.28сек., удалите его и сохраните в файл «2.wav»

 Д) Откройте файл Вальс.мр3, выделите фрагмент с 1мин50сек. до 2мин.20 сек., обрежьте по краям (меню: правка – обрезать по краям) и сохраните в файл «3.wav»

 Е) Откройте файл 2.wav, добавьте к нему файл 3.wav, затем ещё раз 2.wav. Прослушайте что получилось и откорректируйте переходы между файлами, удалив паузы, полученное сохраните в файл «4.mp2»

# **Задание 3. Соединение нескольких треков в один. (1 балл)**

Откройте файл Вальс.мр3, создайте новую

стереофоническую дорожку (дорожки – создать…) и скопируйте туда файл Ария.мр3, сведите дорожки (дорожки – свести …). Прослушайте что получилось, сохраните в файл «5.мр2»

# **Задание 4. Работа с каналами звука. (2 балла)**

Откройте файл Вальс.мр3 и разделите стереодорожки на

левую и правую. (<sup>Х вальс 1</sup> 8 выпадающем меню: разделить стереодорожку). Левый канал сохраните в формате мр2 (файл: левый.мр2), а правый в формате wav (файл: правый.wav).

Критерии оценивания:

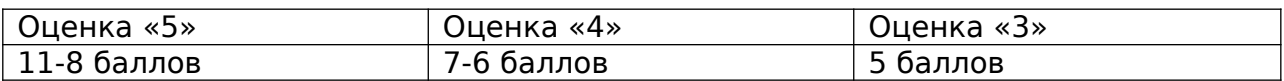